# LibPAS Reports

Illinois State Library

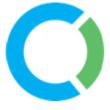

# What is a template?

- A template is a ready to go or out of the box export of annual survey data
- The fields have been pre-selected as well as the groups of libraries compared based on various criteria
- Each template comes with a brief description to help you choose the template you want to run
- They are pre-set to the current fiscal year.
- Step-by-step instructions are available through LibPAS on how to run your own report using a template

# Types of report templates

- Peer Groups Summary Data An overview of key data for comparison
  - Your library compared to libraries who are with a 20% range of:
    - Total staff expenditures
    - Total operating revenue
    - Total local government revenue
    - Total visits
    - Total circulation
    - Total population
  - Library System
    - IHLS/RAILS

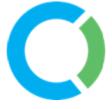

# Types of report templates con't

- Peer Group Staff and Salary Data -
  - Also available for the following 10% ranges
    - Total population
    - Total staff expenditures
    - Total operating revenue
- Graph
  - Total programs mapped over total program attendance
- All Library Comparisons
  - Revenue & Expenditures
  - Trustees & Staffing

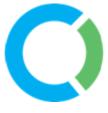

# Types of report templates con't

- Individual Library Templates
  - Revenue comparison from FY2015 FY2022
- Word doc template
  - This will pull data from you FY2022 annual survey and make it download it on to a word document
  - You can then freely edit the document

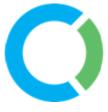

#### Report Templates

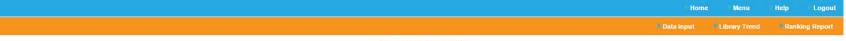

#### **Manage Reports**

To generate a report, select an existing report by Name (below) or use the Library Trend and/or Ranking Report links from the navigation bar (above).

Use the Add button to Create a new report in a Local folder.

To Move or Remove one or more reports, select the report(s) (use the checkbox in the first column) and ...

Use the Remove button to remove the report(s) that you previously created.

Use the Move button to move the report(s) to another local folder that you previously created.

Published Reports (see below) are available to share with anyone, using the associated URL.

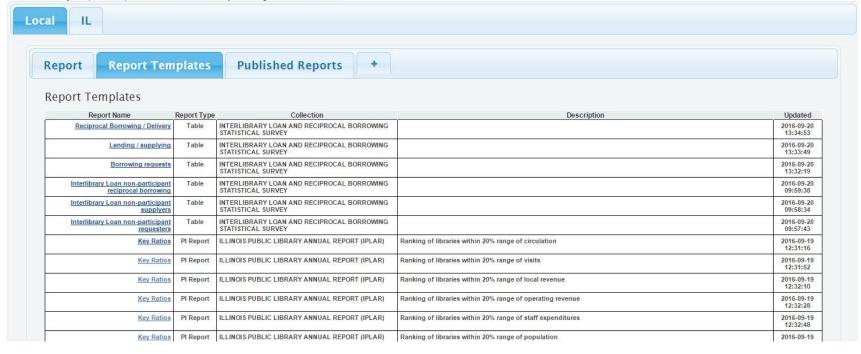

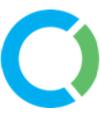

# Run or Save as New Report

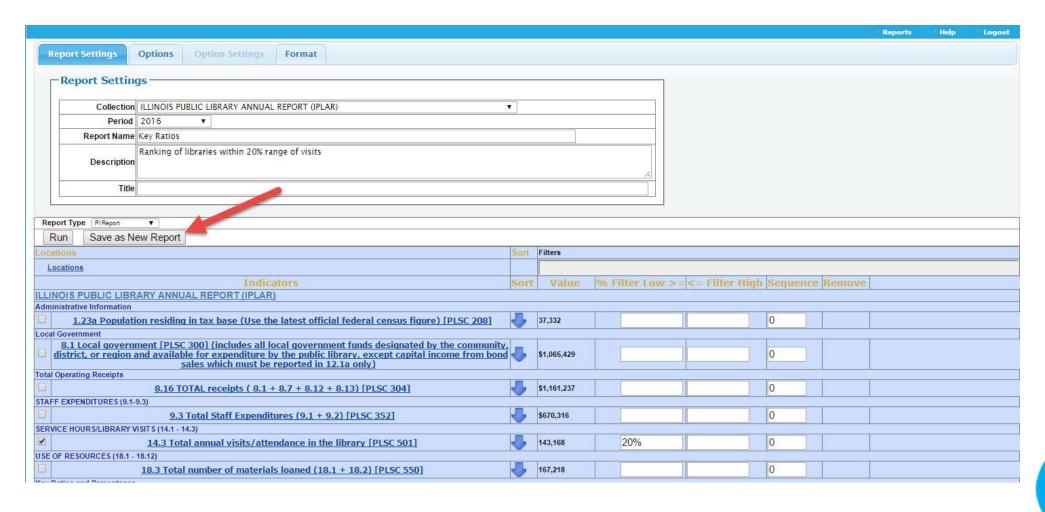

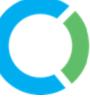

# Create New Report

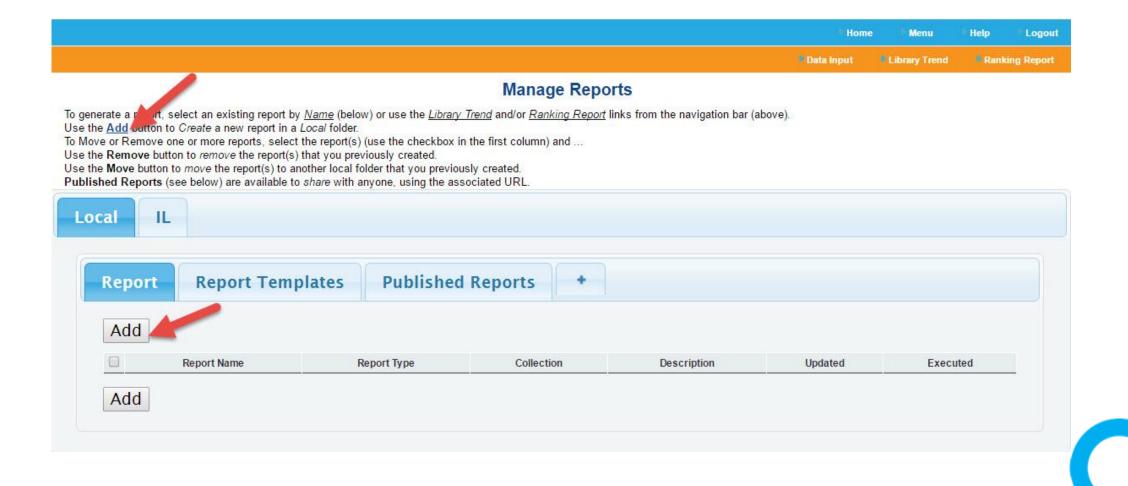

Select from the available data collections by using the Collection select list

| Report Setting  | js ————————————————————————————————————                                              |  |
|-----------------|--------------------------------------------------------------------------------------|--|
| Collection      | INTERLIBRARY LOAN AND RECIPROCAL BORROWING STATISTICAL SURVEY ▼                      |  |
| Period          | Select                                                                               |  |
| Report Name     | Illinois State Library ILLINOIS PUBLIC LIBRARY ANNUAL REPORT (IPLAR)                 |  |
| Description     | INTERLIBRARY LOAN AND RECIPROCAL BORROWING STATISTICAL SURVEY IPLAR OUTLET DATA IMLS |  |
| Title           | IMLS IMLS Outlet Data                                                                |  |
| port Type Table | ▼ Report Folder Report ▼                                                             |  |

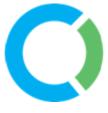

The period will default to the most recent – this can be adjusted. You can optionally name your report, add a description and title. Descriptions will only be displayed on the Manage Reports and Report Settings screens.

| Collection  | INTERLIBRA | ARY LOAN A | ND RECIPROC | AL BORROWING | STATISTIC | CAL SURVEY | ▼. |    |
|-------------|------------|------------|-------------|--------------|-----------|------------|----|----|
| Period      | 2016       | •          |             |              |           |            |    | 45 |
| Report Name | Un-named F | Report     |             |              |           |            |    |    |
| Description |            |            |             |              |           |            |    |    |
| Title       |            |            |             |              |           |            |    |    |

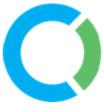

Add questions to your report by selecting a question or more than one question by holding down your CTRL (PC) or Command (MAC) key and then select the Add button to add the question(s) to your report.

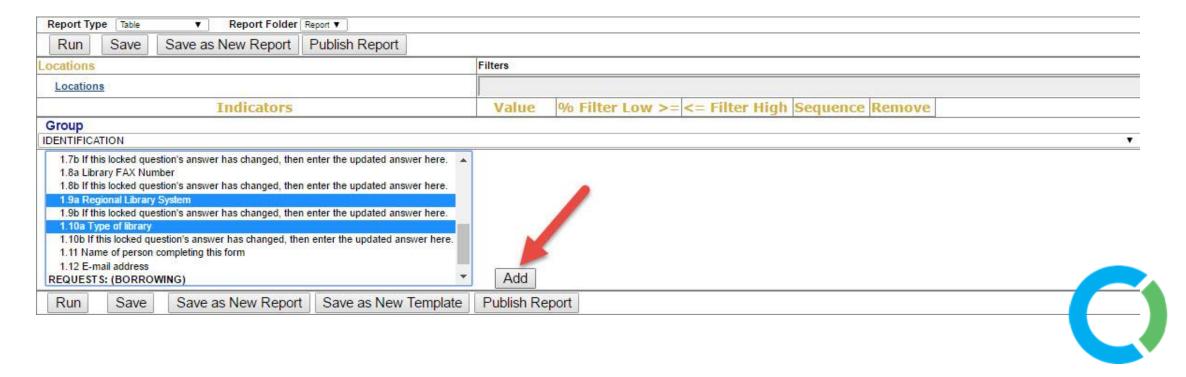

Select either Run buttons to run your report and view the data.

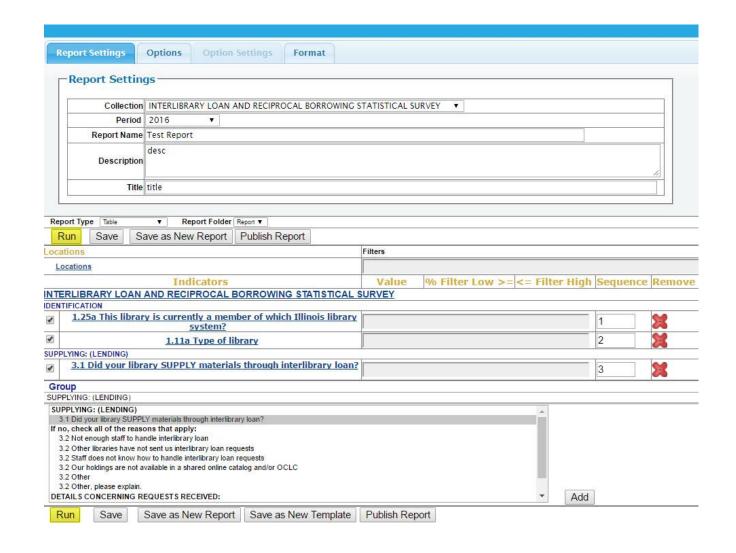

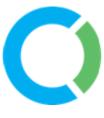

# Build Custom Reports – Options

Filters can be added to any question in your report by either clicking in the filter area to trigger a textoption pop-up or adding in a numeric high/low range or a % value.

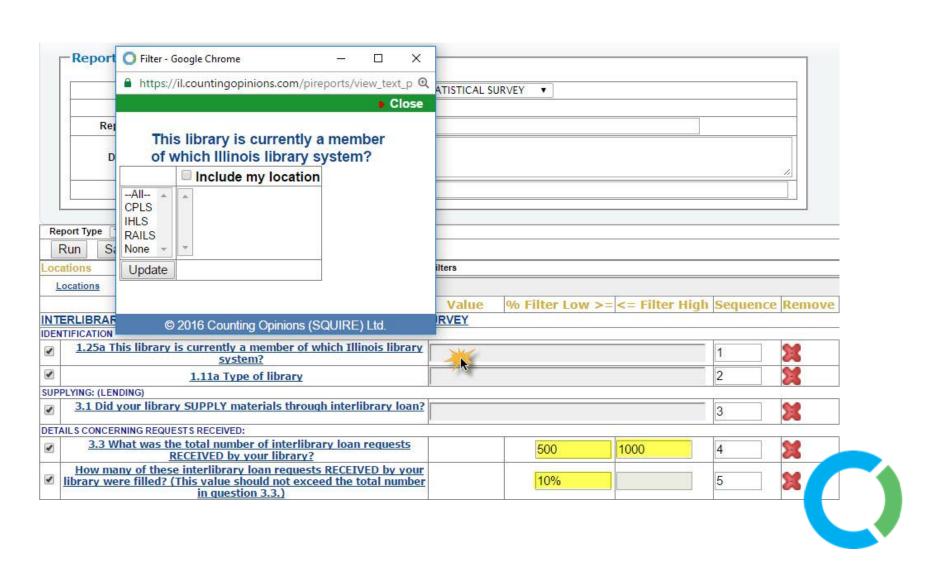

#### Build Custom Reports – Options

There is an Options tab which enables summary data to be included, annotations, or definitions to be added, along with a selection of other options. Please play around with these to alter your report.

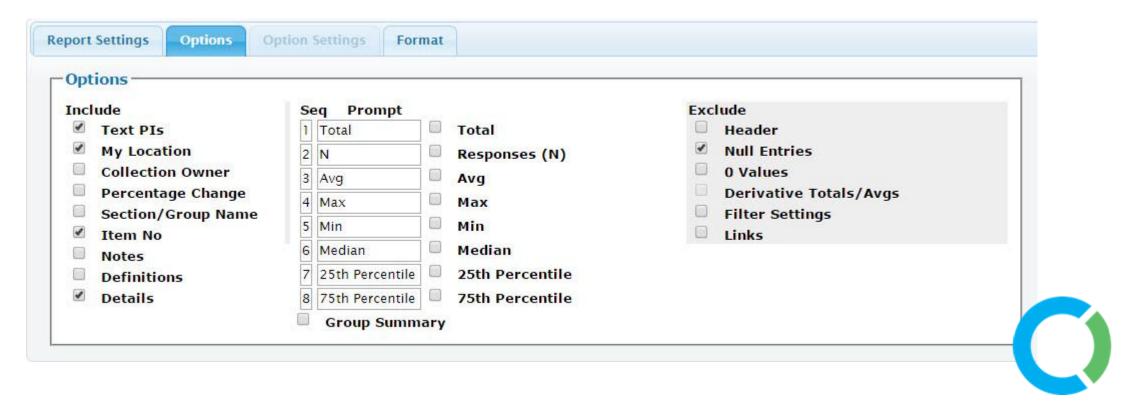

#### Build Custom Reports – Options

There are several different report types to choose from, most of which enable you to export the data into Excel where you could even create other custom reports. These reports offer different options (trends views, graph overlays, etc.) so try looking at your data using different Report Types.

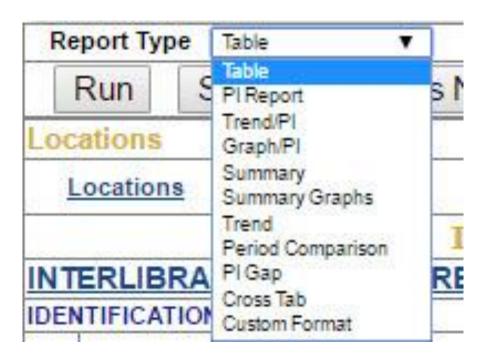

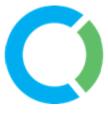

# Table Report

In a Table report columns can be sorted by clicking on the column header, graphs can be viewed by selecting graph icons, and data can be downloaded into Excel by selecting the Excel icon.

**Report Name** 

Collection: INTERLIBRARY LOAN AND RECIPROCAL BORROWING

STATISTICAL SURVEY Period: 2016, Start 2016-07 Months: 12

| Locations (1822)                       | 1.25a This library is currently a member of which Illinois library system? | \$ 1.11a Type of library | 2.3 What was the total number of items requested by your library? |
|----------------------------------------|----------------------------------------------------------------------------|--------------------------|-------------------------------------------------------------------|
| VICTORIA PUBLIC LIBRARY DISTRICT       | RAILS                                                                      | Public                   | 5                                                                 |
| SIDELL DISTRICT LIBRARY                | IHLS                                                                       | Public                   | 7                                                                 |
| West Central SD 235                    | RAILS                                                                      | School Building          | 21                                                                |
| Rochester CUSD 3A                      | IHLS                                                                       | School Building          | 26                                                                |
| SOUTH MACON PUBLIC LIBRARY DISTRICT    | IHLS                                                                       | Public                   | 37                                                                |
| VILLAGE OF AVON PUBLIC LIBRARY         | RAILS                                                                      | Public                   | 57                                                                |
| NEW WIND SOR PUBLIC LIBRARY DISTRICT   | RAILS                                                                      | Public                   | 63                                                                |
| HOOPESTON PUBLIC LIBRARY DISTRICT      | IHLS                                                                       | Public                   | 83                                                                |
| Spoon River Valley CUSD #4             | RAILS                                                                      | School Building          | 94                                                                |
| ROBERT W. ROWE PUBLIC LIBRARY DISTRICT | RAILS                                                                      | Public                   | 99                                                                |
|                                        |                                                                            |                          | <u>Lu</u>                                                         |

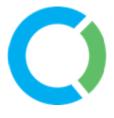

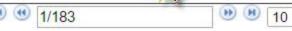